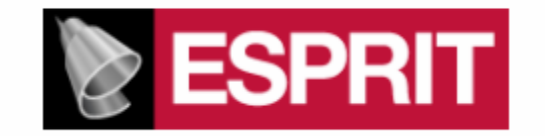

# **POST PROCESSOR MANUAL FOR**

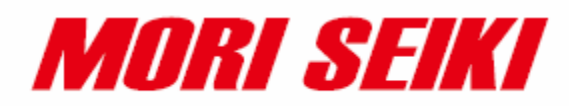

**NVX and NV**

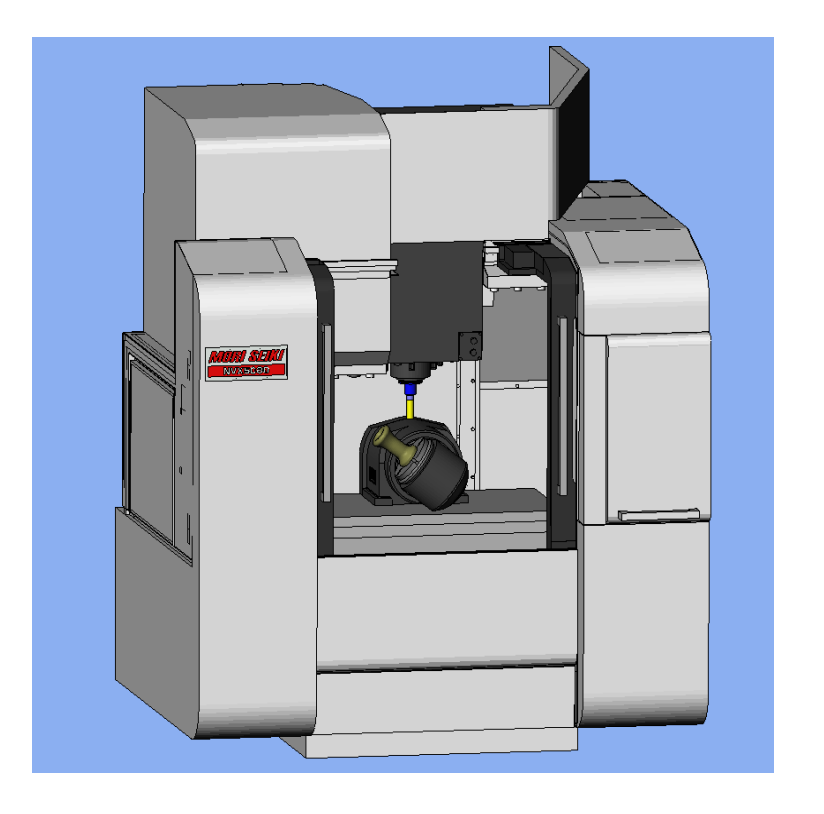

This manual was prepared with the assumption that the intended reader does have working knowledge of Esprit and NVX or NV programming experience so that he fully understands the information it contains.

### **Contents**

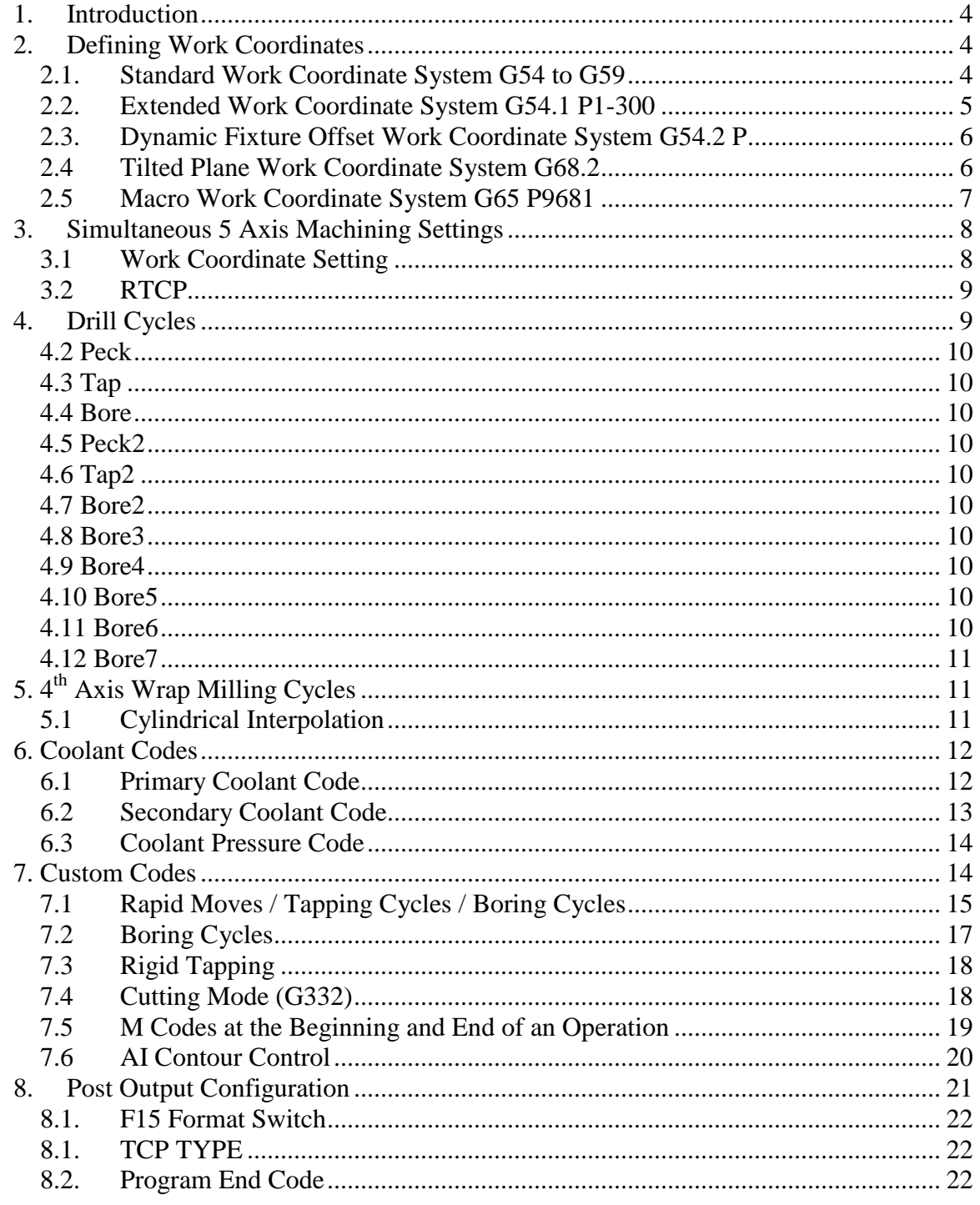

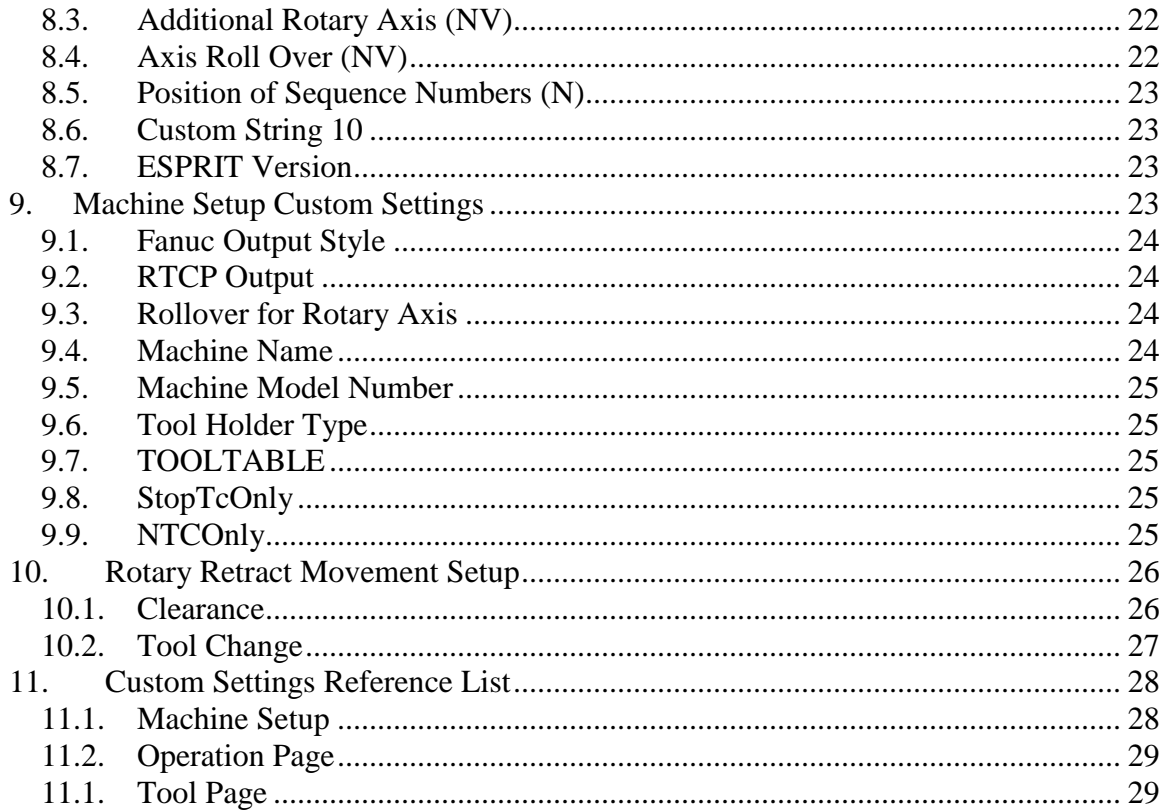

## <span id="page-3-0"></span>**1. Introduction**

This manual documents the Esprit NVX and NV post processors. The E12MSP\_NVX\_2012-03-15 post supports the NVX machine tool. The E12MSP\_NVD\_2012-03-16 post supports the NV machine tool. These post processors require ESPRIT 2012 or higher.

## <span id="page-3-1"></span>**2. Defining Work Coordinates**

Program Datums on the machine can be defined as Work Coordinates in Esprit. Esprit supports both Local and World Coordinate Systems. To set the Coordinate System in the milling environment, go to *Common Machining> Machine Setup> Coordinate Systems* and select between *Local* and *World*.

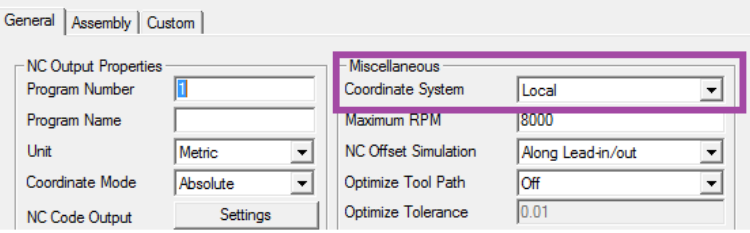

For most applications this will be set to Local.

To view your Work Coordinates in Esprit check the Work Coordinate box in in the Masks box.

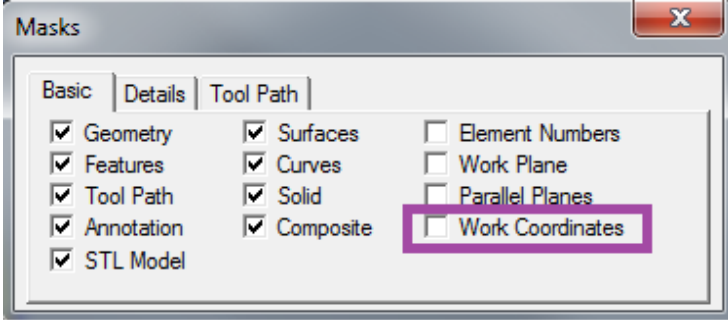

*2.1. Standard Work Coordinate System G54 to G59*

<span id="page-3-2"></span>To define a Standard Work Coordinate set the Work Coordinate page as:

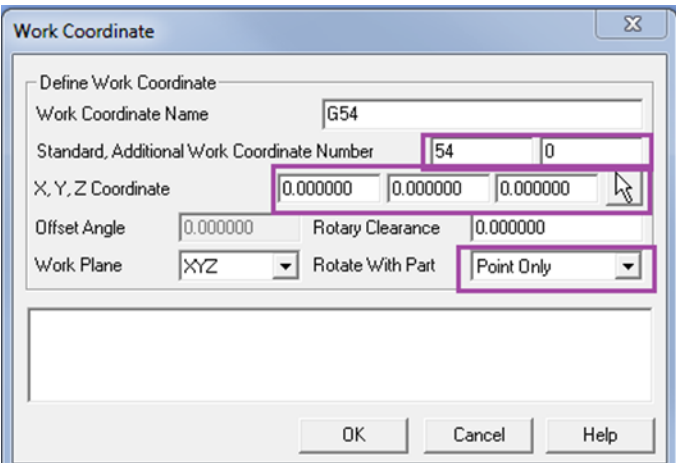

Standard is the Work Coordinate Number and Additional Work Coordinate Number is set to **0**. XYZ is the location of the Work Coordinate in the file relative to the Work Plane. Rotate with Part needs to be set to **Point Only**.

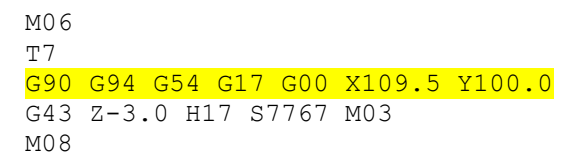

#### *2.2. Extended Work Coordinate System G54.1 P1-300*

<span id="page-4-0"></span>To define an Extended Work Coordinate set the Work Coordinate page as:

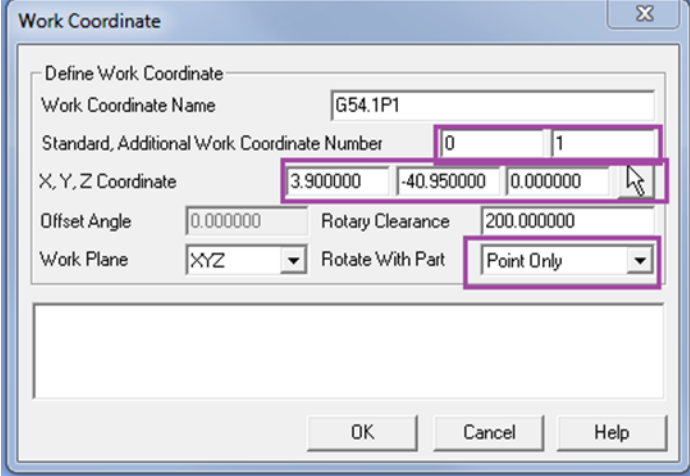

Standard is set to **0** and Additional Work Coordinate Number is set to the P value. XYZ is the location of the Work Coordinate in the file relative to the Work Plane. Rotate with Part needs to be set to **Point Only**.

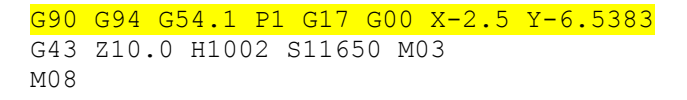

#### <span id="page-5-0"></span>*2.3. Dynamic Fixture Offset Work Coordinate System G54.2 P*

To define a Dynamic Fixture Offset Coordinate System, set the Work Coordinate page as:

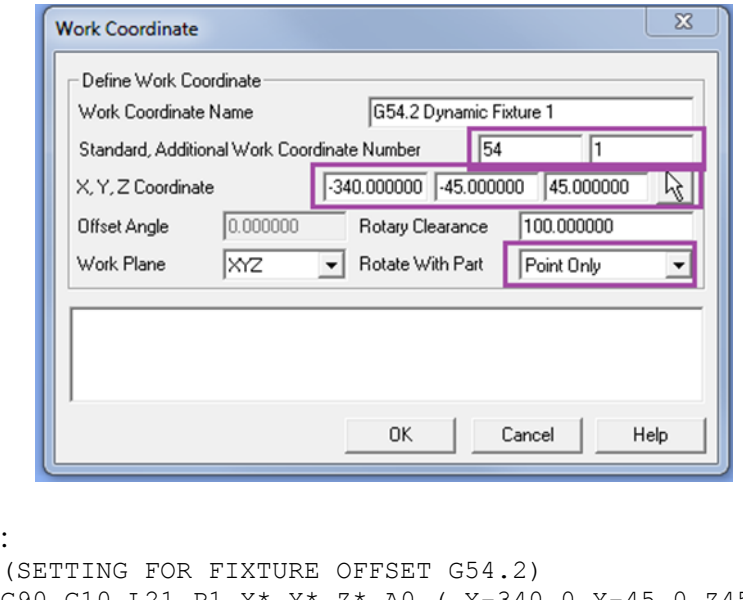

:

```
G90 G10 L21 P1 X* Y* Z* A0 ( X-340.0 Y-45.0 Z45.0 )
:
:
M06
T2
G90 G54
G54.2 P1
M11
G00 A180.0
M10
G90 G94 G17 G00 X28.6 Y-46.4047
G43 Z92.0 H66 S1500 M03
M08
```
Note that the command line for the Dynamic Fixture Offset will be output near the beginning of the NC file.

#### *2.4 Tilted Plane Work Coordinate System G68.2*

<span id="page-5-1"></span>To define a Tilted Plane Work Coordinate System, set the Work Coordinate page as follows. This example shows how to create the G68.2 can be defined in Esprit relative to P0. In this case we define the Work Coordinate page as:

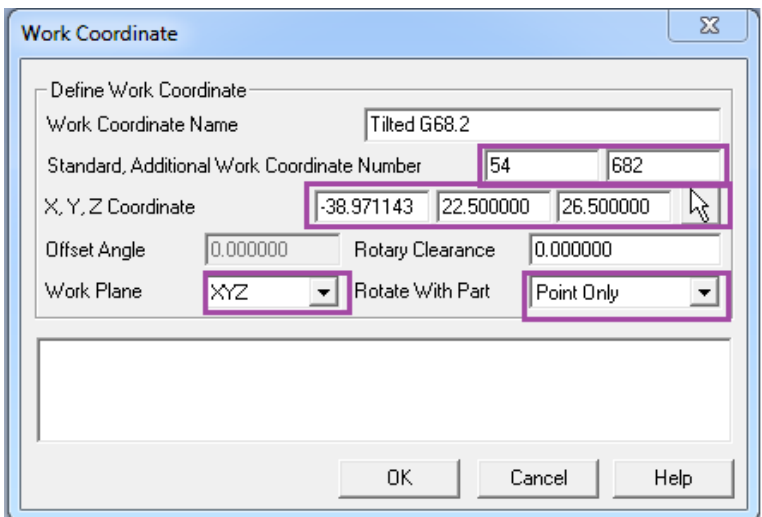

Standard can be set to an existing Work Coordinate and Additional Work Coordinate Number is set to **682**. XYZ is the location of the Work Coordinate in the file relative to the current Work Plane which is **XYZ**. The XYZ Coordinate values in this scenario are most commonly entered using the button on the far right, and digitizing the point in Esprit where the new Work Coordinate will be located. The Work Plane is set to **XYZ**. Rotate with Part needs to be set to **Point Only**.

```
:
M06
M69
M11
G00 B-90.0 C150.0
M68
M10
G49
G68.2 X-38.9711 Y22.5 Z26.5 I-60. J90. K-90.
G53.1
G17 G94 X0.0 Y38.9711
G43 Z24.5 H29 S3001 M03
M08
```
<span id="page-6-0"></span>Note: This option is not available on the NV.

#### *2.5 Macro Work Coordinate System G65 P9681*

This item is available only on the NVX machine as an option and may not be installed. Please contact Mori Seiki to check on its configuration and availability.

To define a Macro Work Coordinate System, set the Work Coordinate page as:

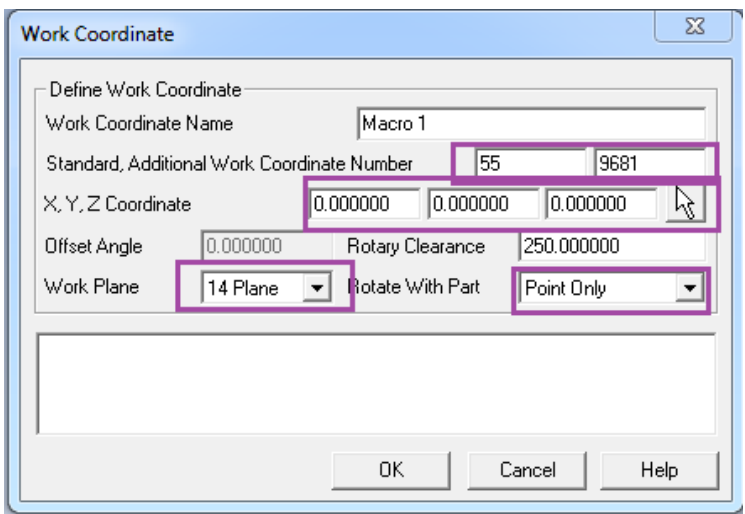

Standard is typically set to **54**, but it can be set to an existing Work Coordinate. Additional Work Coordinate Number is set to **9681**. XYZ is the location of the Work Coordinate in the file relative to the current Work Plane. The current Work Plane can be any Work Plane in Esprit. In this example the Work Plane is set to an existing plane '14 Plane'. Rotate with Part needs to be set to **Point Only**.

```
:
M06
G55
G65 P9681 X50.0 Y10.0 Z138.0 B60.0 C180.0 M55. Q59.
G59
M69
M11
G00 B60.0 C180.0
M68
M10
G17 G94 X-14.1421 Y8.5
G43 Z2.0 H69 S2000 M03
M08
```
### <span id="page-7-0"></span>**3. Simultaneous 5 Axis Machining Settings**

Creating 5x axis operations have specific Work Coordinate settings for the NVX and NV machines.

#### <span id="page-7-1"></span>*3.1 Work Coordinate Setting*

To define a Work Coordinate System for 5x milling operations, set the Work Coordinate page as:

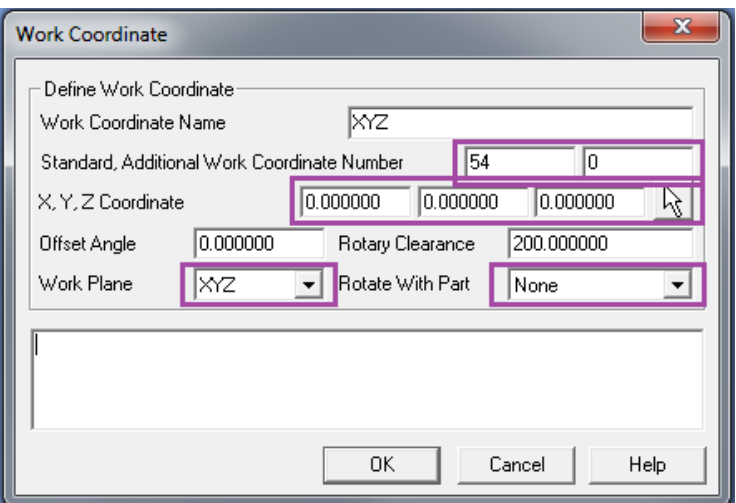

Standard is the Work Coordinate Number, typically **54** and Additional Work Coordinate Number is set to **0**. The Work Plane is set to **XYZ**. Rotate with Part needs to be set to **None**.

```
M06
M11
M69
G00 G54 G17 X0.0 Y0.0
G90 B0.0 C0.0
G49
G05 P10000
G43.4 H122 S329 M03
G00 X0.0 Y0.0 Z0.0 B0.0 C0.0
M08
```
#### <span id="page-8-0"></span>*3.2 RTCP*

For the NVX and NV, we recommend setting RTCP ON for 5 axis operations with DDRT2, and setting RTCP OFF for 5 axis operations with DDRT1. RTCP can be enabled on the operation page

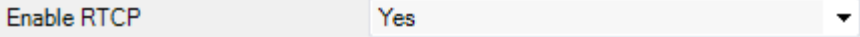

## <span id="page-8-1"></span>**4. Drill Cycles**

Drilling, Boring and Tapping cycles on the NVX can be set using the Drill operation page. Selecting Cycle Type on the Drill operation page determines the output in the NC file.

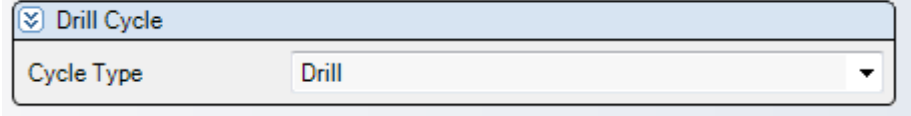

Any cycle can output the PM or PR feedrate. By default the PM feedrate is output. Enter 95 into Custom Setting 10 on the operation to output a G95 and a PR feedrate value.

*4.1 Drill* G99 G81 Z-3.5829 R2.0 F687.0

<span id="page-9-0"></span>*4.2 Peck*

<span id="page-9-1"></span>G99 **G83** Z-11.7305 R-3.0 **Q16.0** F845.0

*4.3 Tap* G98 G84 Z-15.0 R-3.0 P500 F796.0

<span id="page-9-2"></span>*4.4 Bore* G98 G85 Z-18.862 R-3.0 F2959.0

<span id="page-9-3"></span>*4.5 Peck2*

G99 <mark>G73</mark> Z-38.6265 R-3.0 **P5000 Q10.0** F952.0 **NOTE: P value is for NVX only.**

<span id="page-9-4"></span>*4.6 Tap2* G98 G74 Z-15.613 R-3.0 F954.0

<span id="page-9-5"></span>*4.7 Bore2* G98 G86 Z-25.0 R-3.0 P500 F8877.0 **NOTE: P value is for NVX only.**

#### <span id="page-9-6"></span>*4.8 Bore3*

G98 G87 Z-36.295 R-8.0 10.34 J0.43 F2959.0 **NOTE: I and J values are for the NVX only. The NV will have a Q value.**

<span id="page-9-7"></span>*4.9 Bore4*

<span id="page-9-8"></span>G98 G88 Z-18.006 R-3.0 P500 F8877.0

*4.10 Bore5*

<span id="page-9-9"></span>G98 G89 Z-15.0 R-3.0 P500 F8877.0

#### *4.11 Bore6*

G98 G76 Z-21.75 R-3.0 **I0.12 J0.21** F4439.0

**NOTE: I and J values are for the NVX only. The NV will have a Q value**.

#### <span id="page-10-0"></span>*4.12 Bore7*

```
G98 G82 Z-18.006 R-3.0 P500 F2959.0
```
## <span id="page-10-1"></span>**5. 4th Axis Wrap Milling Cycles**

Esprit supports wrap milling operations on the diameter or face of a part. Cylindrical Interpolation can be used to shorten the length of the NC file.

### *5.1 Cylindrical Interpolation*

<span id="page-10-2"></span>Cylindrical Interpolation is available on Wrap Contour and Wrap Pocket operations.

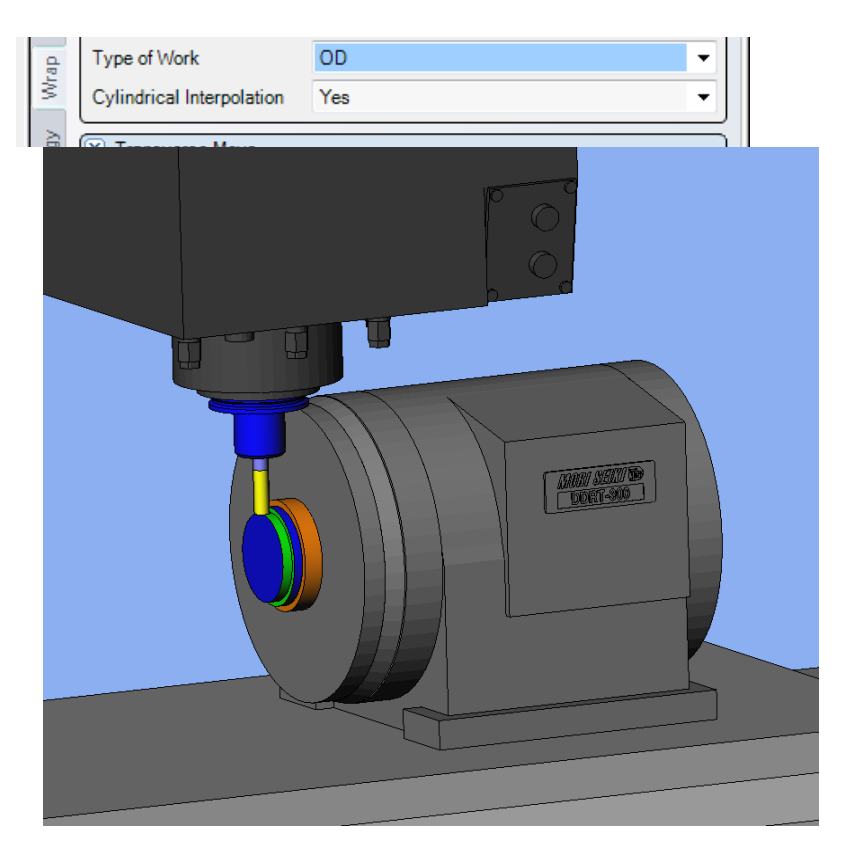

NC output with Cylindrical Interpolation ON:

```
:
M06
M11
G00 A450.0
G90 G94 G54 G17 G00 X-44.5 Y0.0
G43 Z52.0 H1001 S2907 M03
M08
G07.1 A50.0
G01 Z45.0 F1551.0
X-35.0 F2067.0
A810.0
X-44.5
:
```
NC output with Cylindrical Interpolation OFF:

```
:
M06
T1
M11
G00 A90.0
G90 G94 G54 G17 G00 X-44.5 Y0.0
G43 Z52.0 H1001 S2907 M03
M08
G01 Z45.0 F1551.0
X-35.0 F2067.0
A210.0 F2632.0
A330.0
A450.0
X-44.5 F2067.0
:
```
## <span id="page-11-0"></span>**6. Coolant Codes**

<span id="page-11-1"></span>Coolant codes can be selected inside Esprit for output in the NC file. Up to two coolant codes can be output per tool.

### *6.1 Primary Coolant Code*

The primary coolant code is set by using the pull down on the tool page.

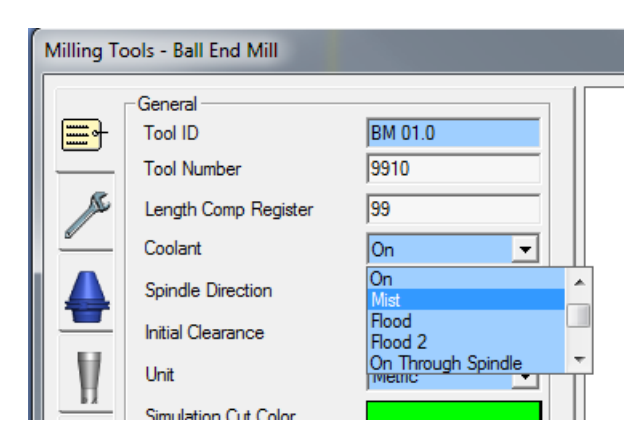

Here is a chart showing the available coolant codes in Esprit and M codes they are mapped to for the NVX and NV machines.

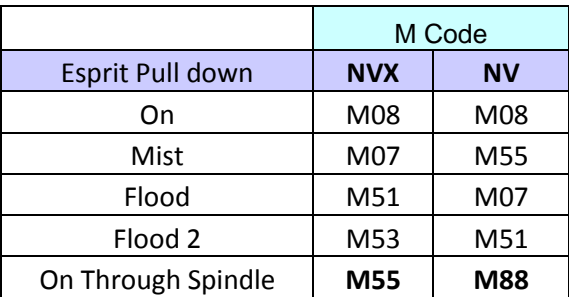

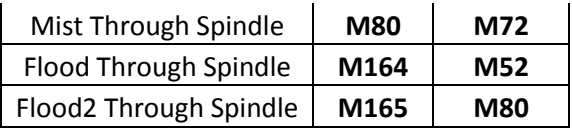

### *6.2 Secondary Coolant Code*

<span id="page-12-0"></span>The secondary coolant code is set by using **Second Coolant** on the Custom Tab of the operation page.

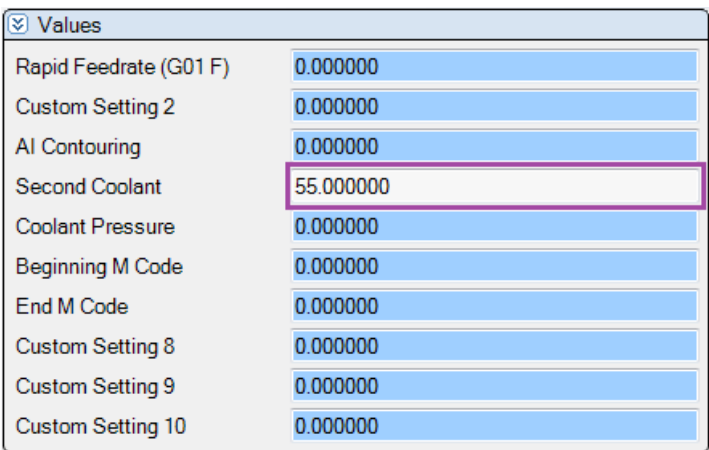

Here is a chart showing the available Second Coolant codes in Esprit and M codes they are mapped to for the NVX and NV machines.

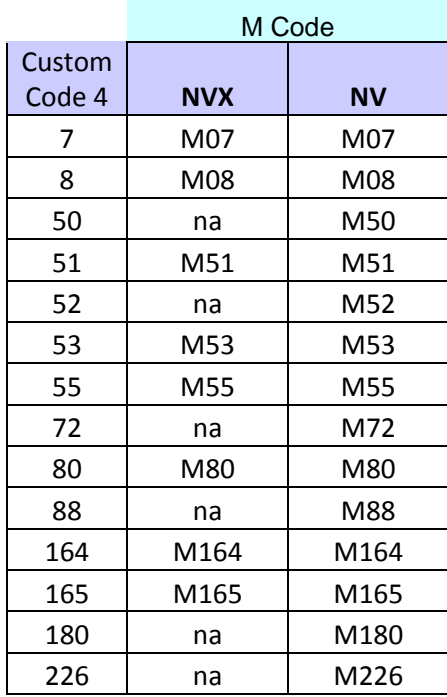

#### *6.3 Coolant Pressure Code*

<span id="page-13-0"></span>The coolant pressure code is set by using **Coolant Pressure** on the Custom Tab of the operation page.

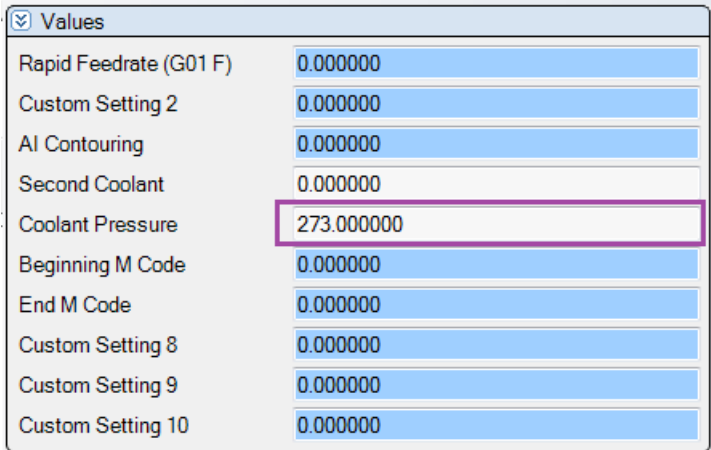

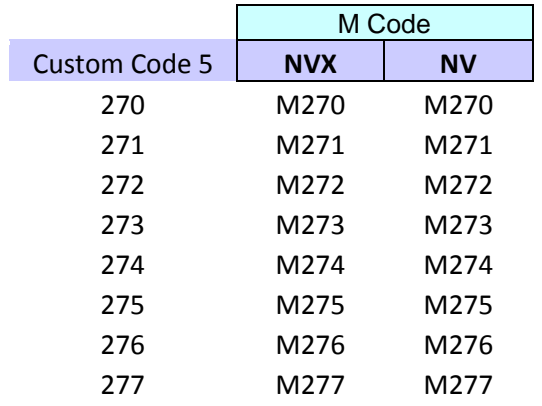

Here is a sample of NC code with the 3 coolant related codes highlighted.

```
M11
G00 A810.0
G90 G94 G54 G17 G00 X-44.5 Y0.0
M270 // Coolant Pressure
G43 Z52.0 H1001 S2907 M03
M08 // First Coolant
M55 // Second Coolant
G01 Z45.0 F1551.0
```
## <span id="page-13-1"></span>**7. Custom Codes**

The Custom tab in Esprit allows the user to set machine specific functions. Some common to the operation pages are detailed here.

### *7.1 Rapid Moves / Tapping Cycles / Boring Cycles*

<span id="page-14-0"></span>Field #1 can be used set different values depending on what type of cycle is being output.

#### a) **Contouring type operations**

When this is set to 0, rapid moves inside the operation will be output as G00. If this value is not 0, the rapid moves will be output as linear feed moves using the entered value as the feedrate.

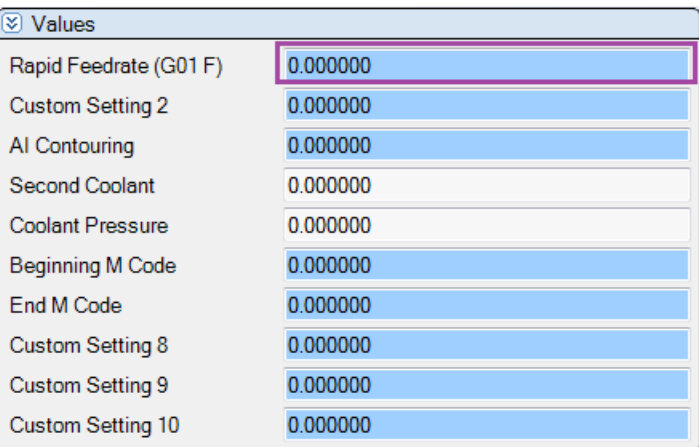

#### Ex. 1.

```
M08
G01 Z-5.0 F4735.0
X-109.5 F6313.0
Z-3.0 F4735.0
G00 X109.5 Y88.0
G01 Z-5.0 F4735.0
X-109.5 F6313.0
Z-3.0 F4735.0
G00 X109.5 Y76.0
G01 Z-5.0 F4735.0
```
#### Ex. 2.

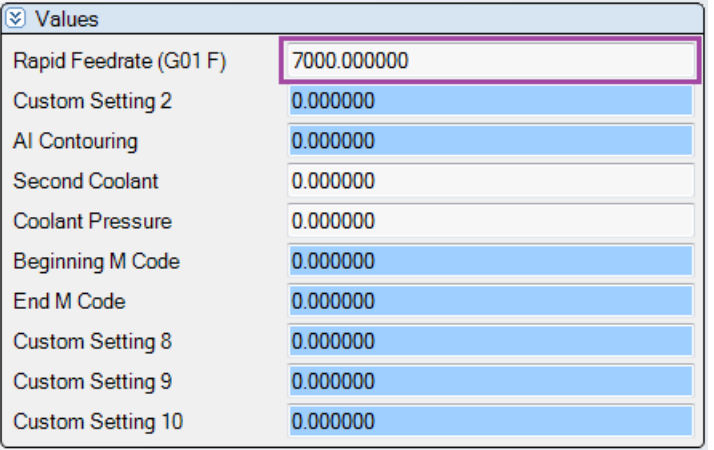

```
M08
G01 Z-5.0 F4735.0
X-109.5 F6313.0
Z-3.0 F4735.0
X109.5 Y88.0 F7000.0
Z-5.0 F4735.0
X-109.5 F6313.0
Z-3.0 F4735.0
X109.5 Y76.0 F7000.0
Z-5.0 F4735.0
```
#### **b) Tapping operations**

When this is set, an exit spindle speed is output on the G84 line. **NOTE: This is for the NVX only.**

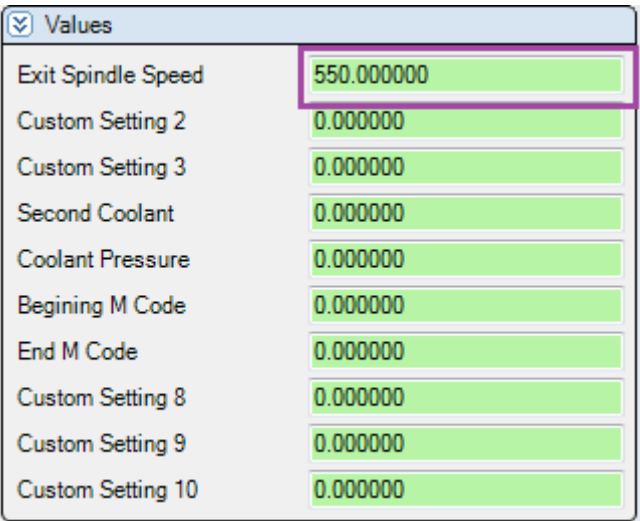

M06 G90 G94 G54 G17 G00 X60.878 Y-67.934 G43 Z500.0 H21 S318 M03 M08 G98 G84 Z-36.935 R-3.0 P550 F795.0 S550 G80 M09

#### **c) Boring operations**

When this is set, an I value offset is output on the G87 and G86 line (Bore3 and Bore6 in Esprit). **NOTE: This is for the NVX only.**

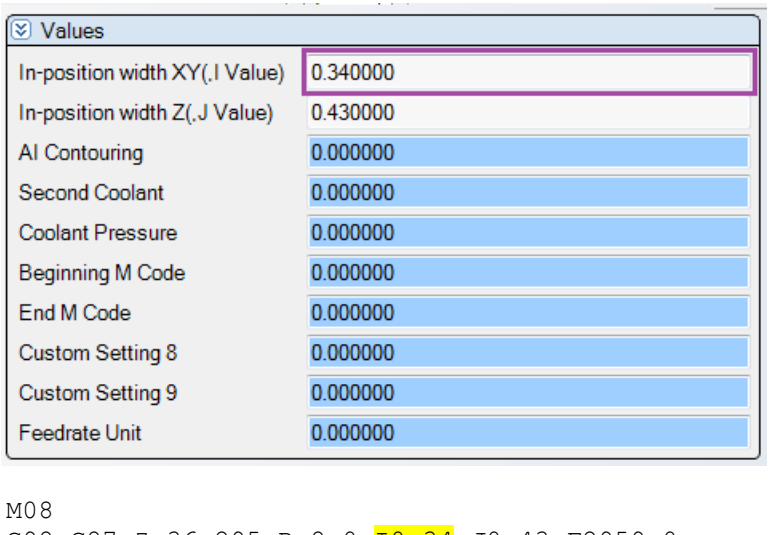

```
G98 G87 Z-36.295 R-8.0 10.34 J0.43 F2959.0
G80
M09
```
### *7.2 Boring Cycles*

<span id="page-16-0"></span>J Offset can be used set the J value offset output on the G87 and G86 line (Bore3 and Bore6 in Esprit). This can be used in conjunction with the I value mentioned above. **NOTE: This is for the NVX only.**

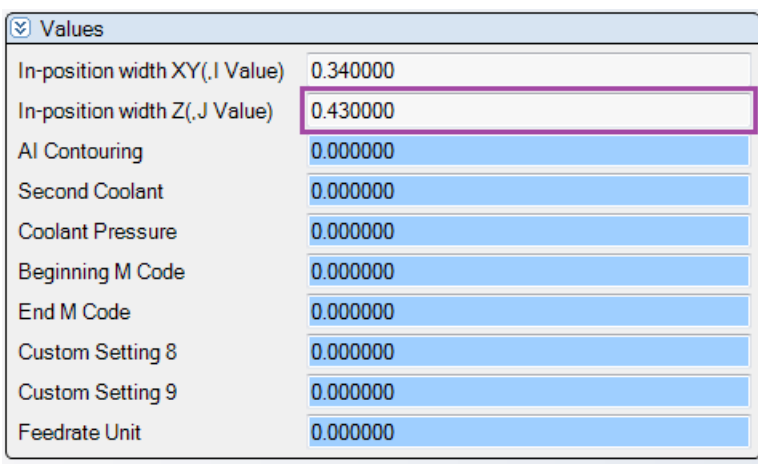

```
M08
G98 G87 Z-36.295 R-8.0 I0.34 J0.43 F2959.0
G80
M09
```
### *7.3 Rigid Tapping*

<span id="page-17-0"></span>A Q value for rigid Tap2 cycles can be entered here. **NOTE: This is for the NV only.**

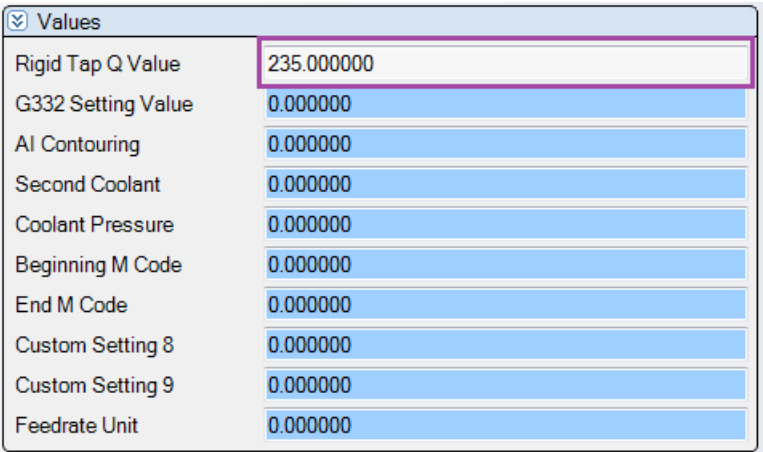

```
G90 G94 G56 G17 G00 X0.0 Y0.0
G43 Z0.0 H01 S0 M03
M08
M226
M29 S0
G98 G84 Z1.2185 Q235.0 R2.0685 F0.0
G80
```
### *7.4 Cutting Mode (G332)*

<span id="page-17-1"></span>To use Cutting Mode during a cycle, place the corresponding value into Cutting Mode on the Operation Page. To use G332 with T or T and A parameters, integers cannot be entered. For a T only value output, enter a decimal value. For a T and A values, enter the T value to the left of the decimal point, and the A value to the right of the decimal point.

#### **NOTE: This is for the NV only.**

Here is a table defining the mapping.

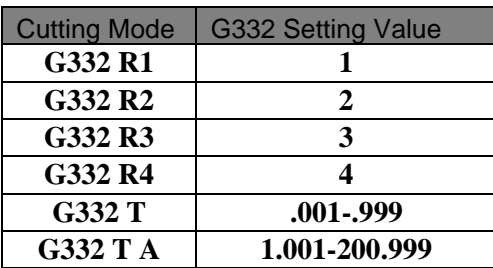

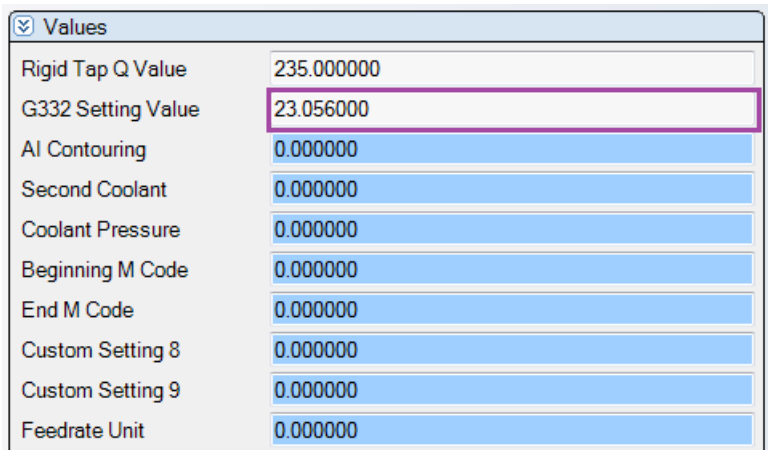

```
M06
G91 G28 Z0
G90 G94 G55 G17 G00 X13.0 Y-7.0
G332 T0.056 A23.0
G05 P10000
G43 Z2.0 H01 S0 M03
M08
G01 Z-2.0 F0.0
```
#### *7.5 M Codes at the Beginning and End of an Operation*

<span id="page-18-0"></span>Beginning M code can be used to output any M code near the beginning of an operation. End M Code can be used to output any M code near the end of an operation.

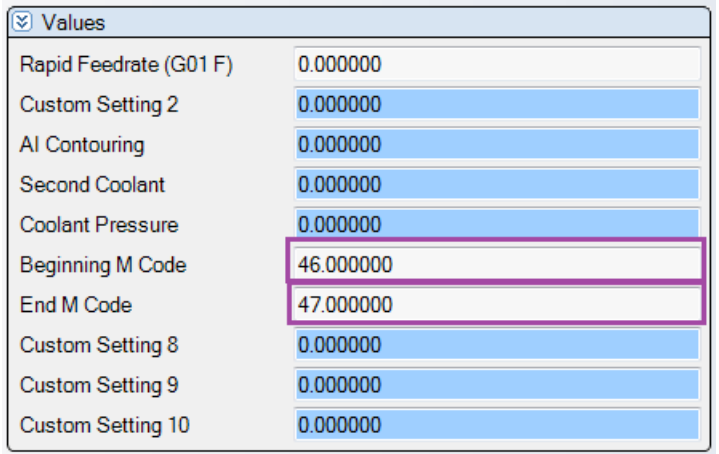

: M11 G00 A90.0 G90 G94 G54 G17 G00 X-44.5 Y0.0 M46 G43 Z52.0 H1001 S2907 M03 M08 G01 Z45.0 F1551.0

```
X-35.0 F2067.0
A210.0 F2632.0
:
:
X-37.0 F2067.0
Z52.0 F1551.0
M47
M10
M09
G49
G91 G28 Z0
G91 G28 X0 Y0
M01
```
#### *7.6 AI Contour Control*

<span id="page-19-0"></span>To use AI Contour Control, enter the corresponding value into AI Contouring.

Here is a table defining the mapping:

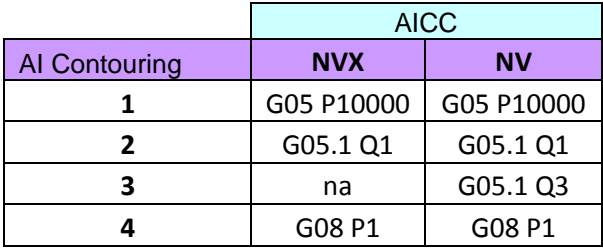

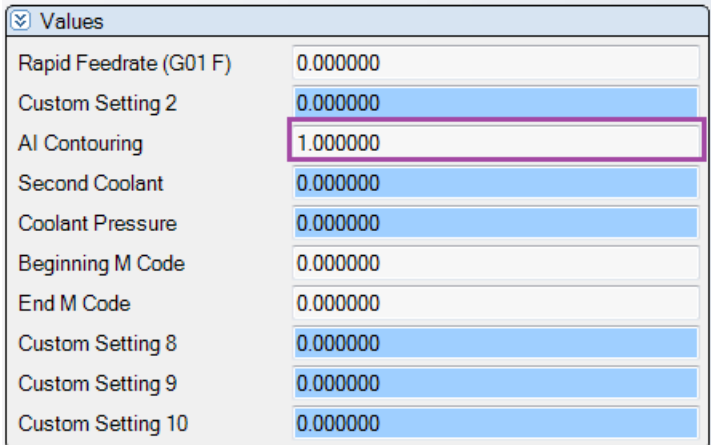

Example NC showing the placement of the AI Code:

```
M11
G00 A-30.0
M10
G90 G94 G54 G17 G00 X-45.25 Y0.0
G05 P10000
G43 Z200.0 H02 S8722 M03
M08
```
Z47.0G01 Z30.0 F2658.0

## <span id="page-20-0"></span>**8. Post Output Configuration**

The Post Output Configuration program on the Mori Seiki Addin toolbar is a tool for setting values specific to your NVX or NV machine. The Post Output Configuration program is available for all Mori Seiki machines in Esprit, but the values may change depending on the machine.

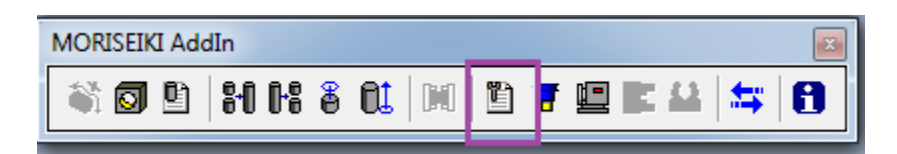

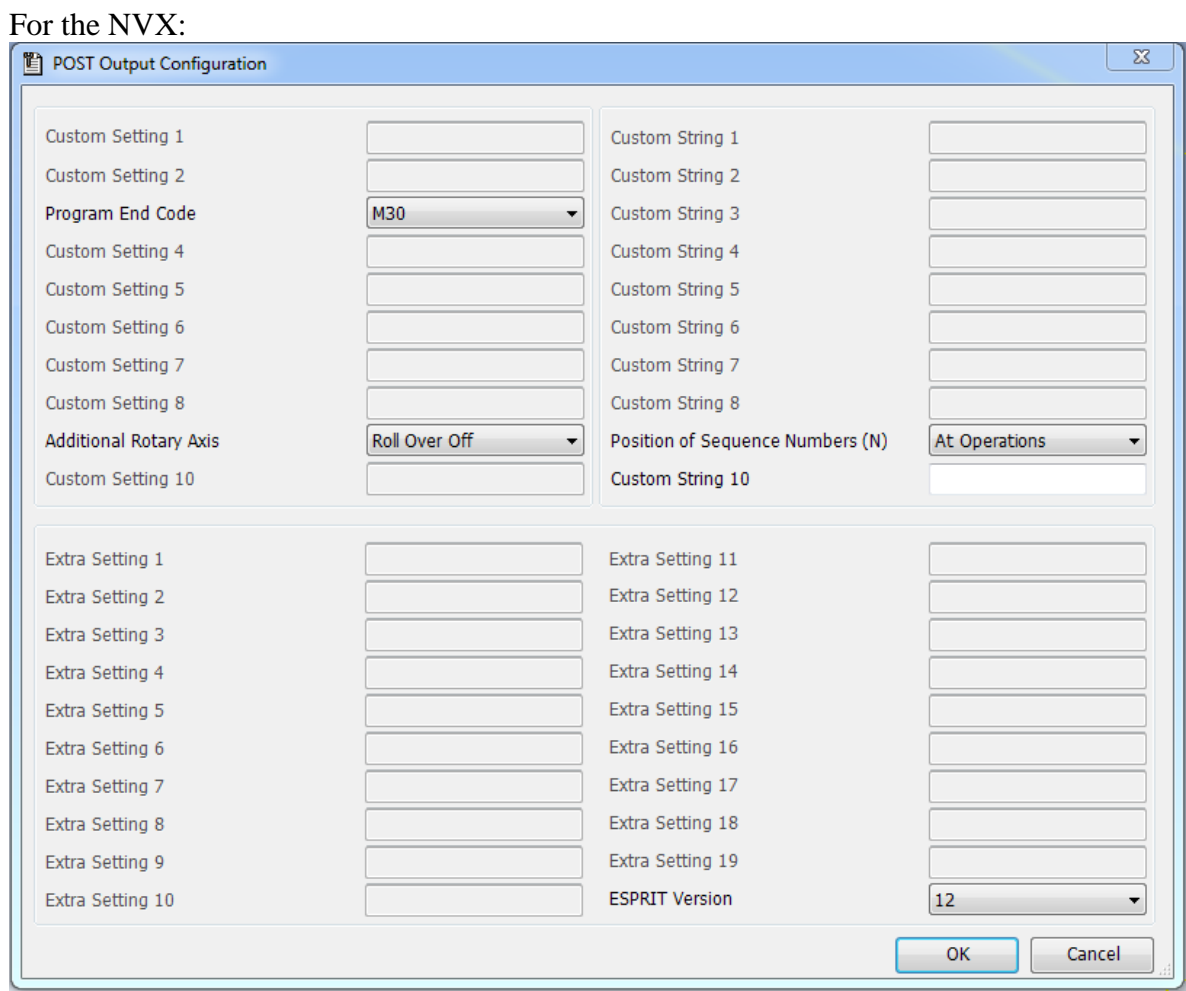

#### For the NV:

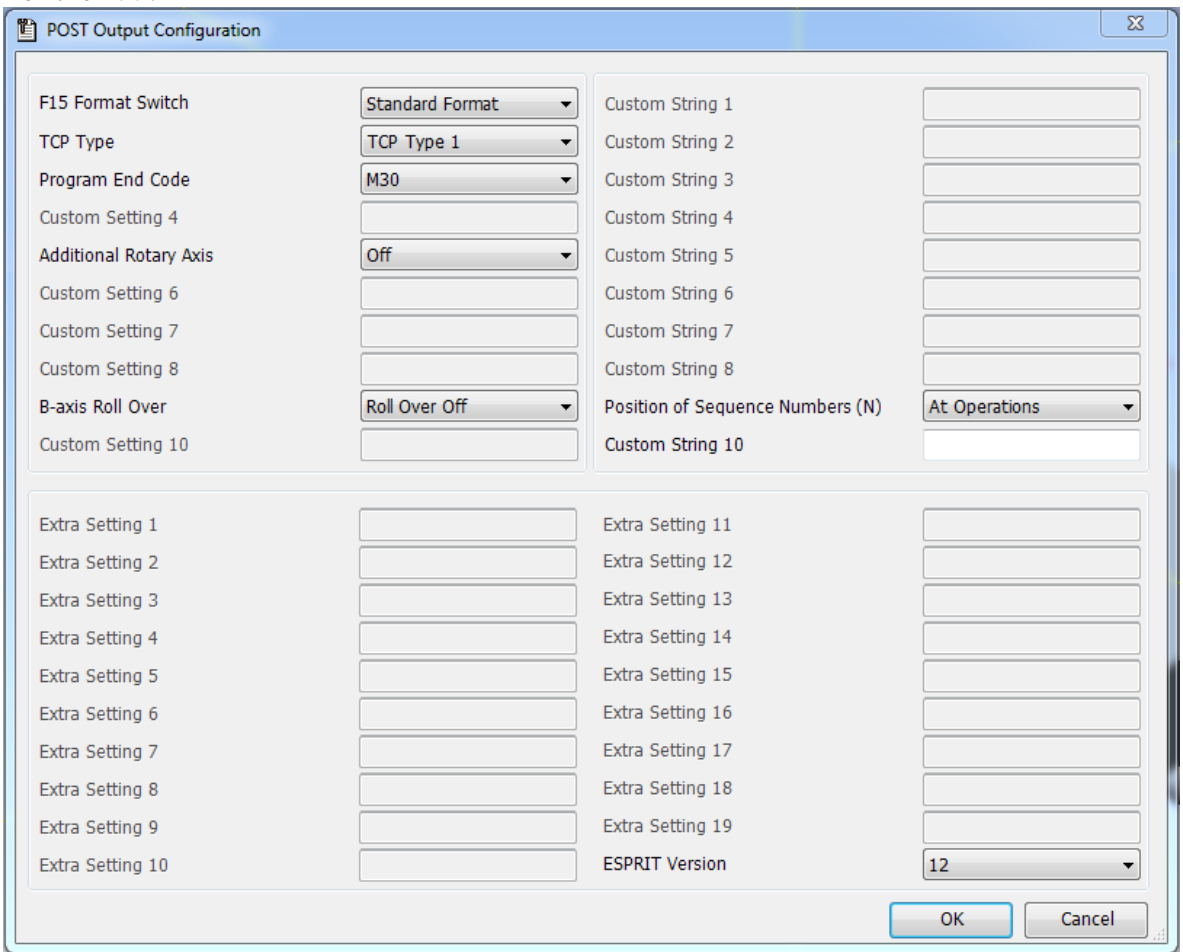

#### *8.1. F15 Format Switch*

<span id="page-21-1"></span><span id="page-21-0"></span>Switches from standard Fanuc format (16/18) to F15 format

### *8.1. TCP TYPE*

<span id="page-21-2"></span>Select the type of RTCP output for 5 axis operations; 1 (XYZ BC) or 2 (XYZ IJK).

#### *8.2. Program End Code*

<span id="page-21-3"></span>Select the type of code for end of Program; M02, M30 or M99

### *8.3. Additional Rotary Axis (NV)*

Previously this was used to tell the post processor the rotary axis in the machine configuration. Now the post reads the Machine Setup and determines the number of rotary axis automatically.

### *8.4. Axis Roll Over (NV)*

<span id="page-21-4"></span>Controls the output of the Rotary axis.

Roll Over Off: Rotary axis Values in the NC file will between -99999.999 and +99999.999 (Parameter 1008 on Control must be set to 0 also).

Roll Over On: Rotary axis Values in the NC file will between -360. and +360. (Parameter 1008 on Control must be set to 1 also).

#### *8.5. Position of Sequence Numbers (N)*

<span id="page-22-0"></span>Controls the output of the N block sequence numbers in the NC file.

At Operations: An N block will be output at the start of every operation.

NTCOnly: An N block will only be output at the start of an operation in which a tool change has occurred.

### *8.6. Custom String 10*

<span id="page-22-2"></span><span id="page-22-1"></span>Allows the user to enter text commands to control other features of the machine. Please see chapter 9 for a complete and detailed list.

### *8.7. ESPRIT Version*

Displays the version of Esprit being used.

## <span id="page-22-3"></span>**9. Machine Setup Custom Settings**

Your system already has a configuration for the NV or NVX in it which has all of the axis and solids defined. In addition to the basic user settings on the General tab there are some user configurable settings on the Custom Tab

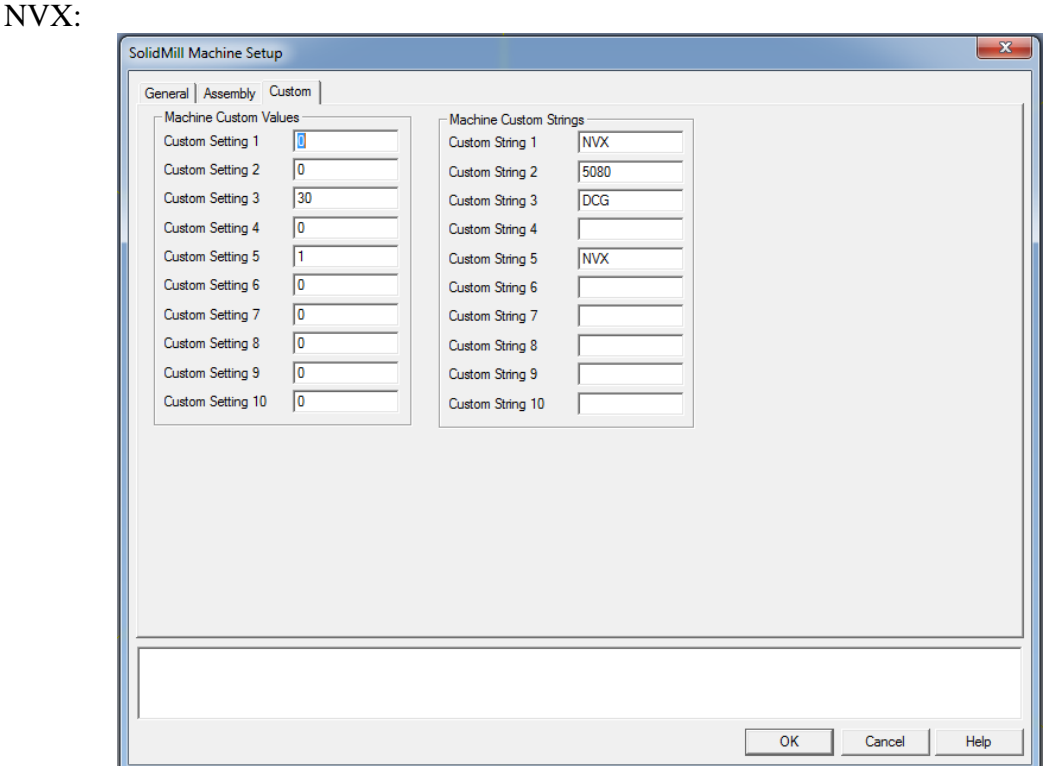

NV:

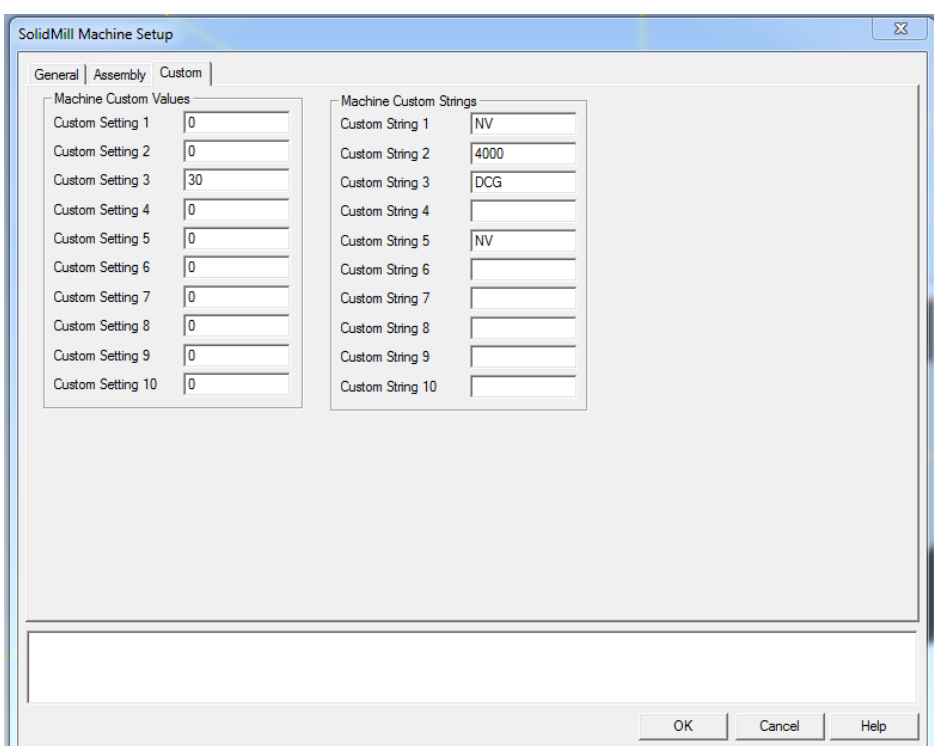

#### *9.1. Fanuc Output Style*

<span id="page-23-1"></span><span id="page-23-0"></span>Custom Setting 1 changes the NC code output format from Fanuc 16/18 to Fanuc 15. The default (0) is 16/18. To change to Fanuc 15 enter a 1. (NV only)

#### *9.2. RTCP Output*

<span id="page-23-2"></span>Custom Setting 2 changes the RTCP output format from type I to type II. The default (0)is type I. To change type II enter 435. (NV only)

#### *9.3. Rollover for Rotary Axis*

Custom Setting 9 determines the rollover for rotary axis. The default (0) will output rotary axis values on the Machine will between -99999.999 and +99999.999 (Parameter 1008 on Control must be set to 0 also). Enter 1 and rotary axis values on the Machine will between -360. and +360. (Parameter 1008 on Control Must be set to 1 also).

#### *9.4. Machine Name*

<span id="page-23-3"></span>Custom String 1 sets the name of the machine to be programmed. This should already be set.

#### *9.5. Machine Model Number*

<span id="page-24-0"></span>Custom String 2 sets the model number name of the machine to be programmed. The NVX post processor supports 5060, 5080 and 5100 machines. The NV post processor supports 1800, 4000, 5000, 6000 and 7000 machines.

#### *9.6. Tool Holder Type*

<span id="page-24-1"></span>Custom String 3 sets the tool holder type on the name of the machine to be programmed. This does not affect the output of the post.

#### *9.7. TOOLTABLE*

<span id="page-24-2"></span>Entering TOOLTABLE into Custom String 10 creates a listing of all the tools used in the Esprit file at the beginning of the NC file.

```
\approxO0001 ( )
(ESPRIT)
( MACHINE: NVX5080DCG ) 
(POST PROCESSOR : MoriSeikiNVX-2012-03-15)
(3/19/2012 2:05:38 PM)
(T1001 H1001 EM 15.0)
(T1 H1 DR 10.2)
(T2 H2 EM 05.0)
M200 (CHIP CONVEYOR START)
G00 G21 G40 G80 G94
M05
T1001
G91 G28 Z0
M11
G91 G28 A0
M10G91 G28 X0
G91 G28 Y0
M01
```
#### *9.8. StopTcOnly*

<span id="page-24-3"></span>By default, the post will output a stop code 'M01' at the end of every operation. Entering StopTCOnly (stop code for tool changes only), into Custom String 10 will tell the post to only output the stop code at the end of an operation when a tool change will occur. This data is not case sensitive.

### *9.9. NTCOnly*

<span id="page-24-4"></span>By default, the post will output an N block at the beginning of every operation. Entering NTCOnly (N block for tool changes only), into Custom String 10 will tell the post to only output an N block at the beginning of an operation when a tool change occurs. This data is not case sensitive. (NV only)

## <span id="page-25-0"></span>**10. Rotary Retract Movement Setup**

Retract Position on the Machine Setup lets the user set the retract location of the tool when the part is indexing between 2 operations. Currently the NVX and NV support Clearance and Tool Change.

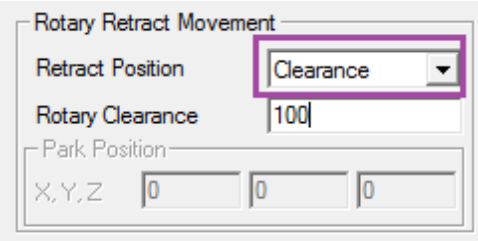

#### *10.1. Clearance*

<span id="page-25-1"></span>If the Retract Position is set to Clearance, the tool will retract to the Rotary Clearance value set on the active Work Coordinate page.

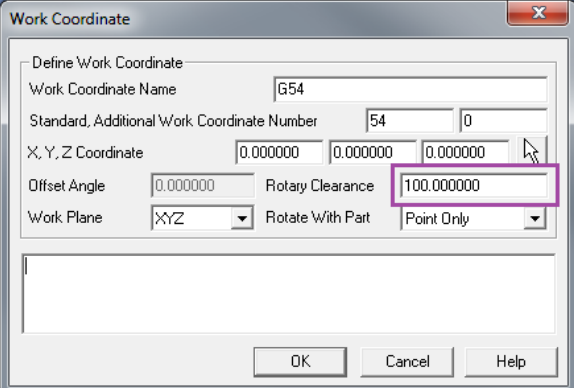

```
:
X-35.0
X-44.5G00 Z47.0
Z100.0
M01
N2 (CUT2 OUTSIDE )
(EM 15.0 T69 H69 )
M11
```

```
M69
G00 B-90.0 C120.0
M10
M68
G90 G94 G54 G17 G00 X-44.5 Y-2.5
G43 Z47.0 H69 S1676 M03
M08
Z30.0
G01 X-35.0 F268.0
:
```
#### *10.2. Tool Change*

<span id="page-26-0"></span>If the Retract Position is set to Tool Change, the tool will be sent home using 'G91 G28 Z0.; G90 G53 X<sub>L</sub> Y<sub>L</sub>', where the X and Y values are set on the tool page. The Rotary Clearance value set on the Work Coordinate page will not be used.

```
:
X-35.0
X-44.5
G00 Z47.0
G91 G28 Z0
G90 G53 X-100.0 Y100.0
M01
N2 (CUT2 OUTSIDE )
(EM 15.0 T69 H69 )
M11
M69
G00 B-90.0 C120.0
M10
M68
G90 G94 G54 G17 G00 X-44.5 Y-2.5
G43 Z47.0 H69 S1676 M03
M08
Z30.0
G01 X-35.0 F268.0
X-27.5
Y2.5
X-35.0
:
```
# <span id="page-27-0"></span>**11. Custom Settings Reference List**

<span id="page-27-1"></span>Here is a list of all of the Custom Settings for the NVX and NV post processor.

## *11.1. Machine Setup*

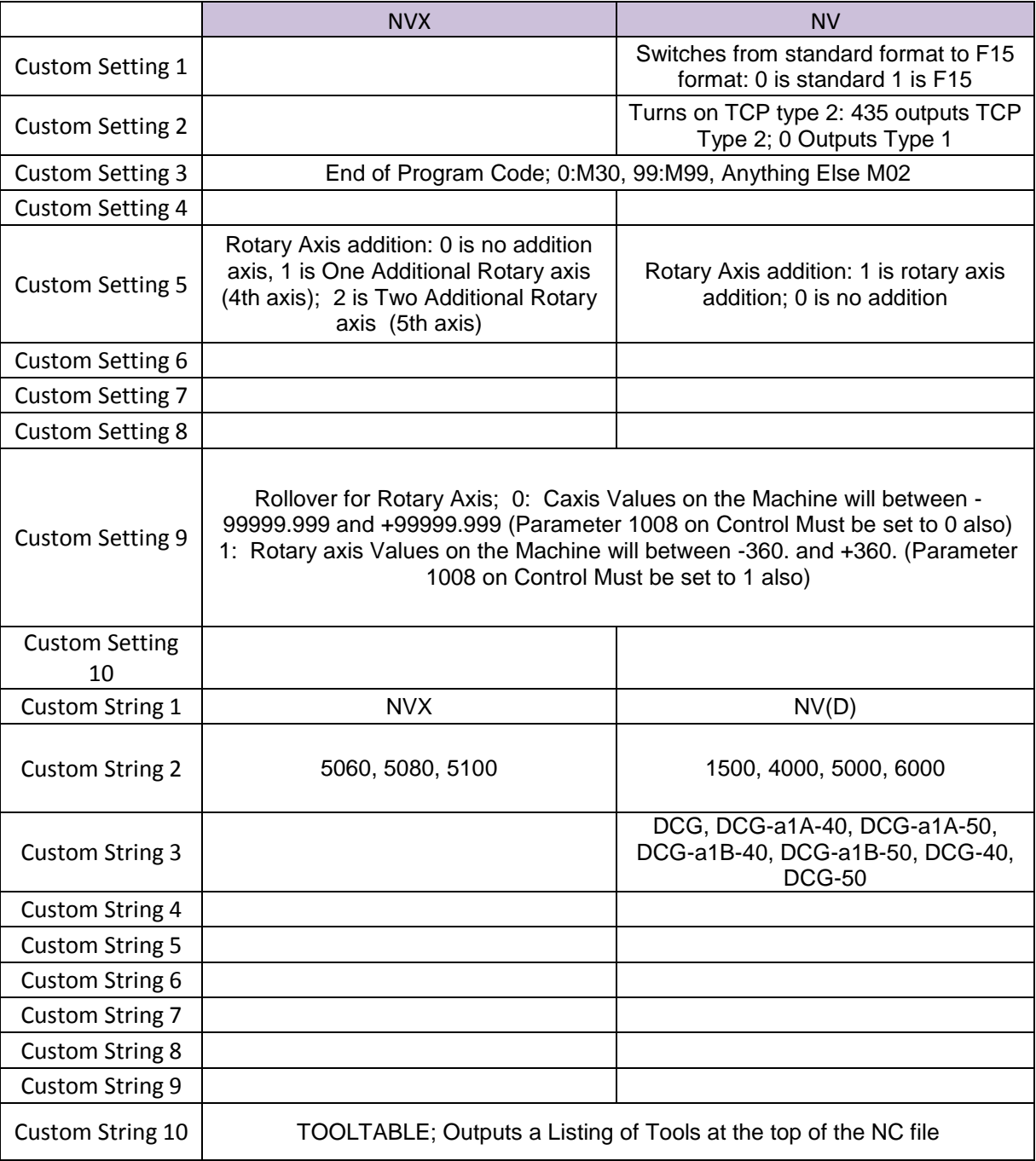

## <span id="page-28-0"></span>*11.2. Operation Page*

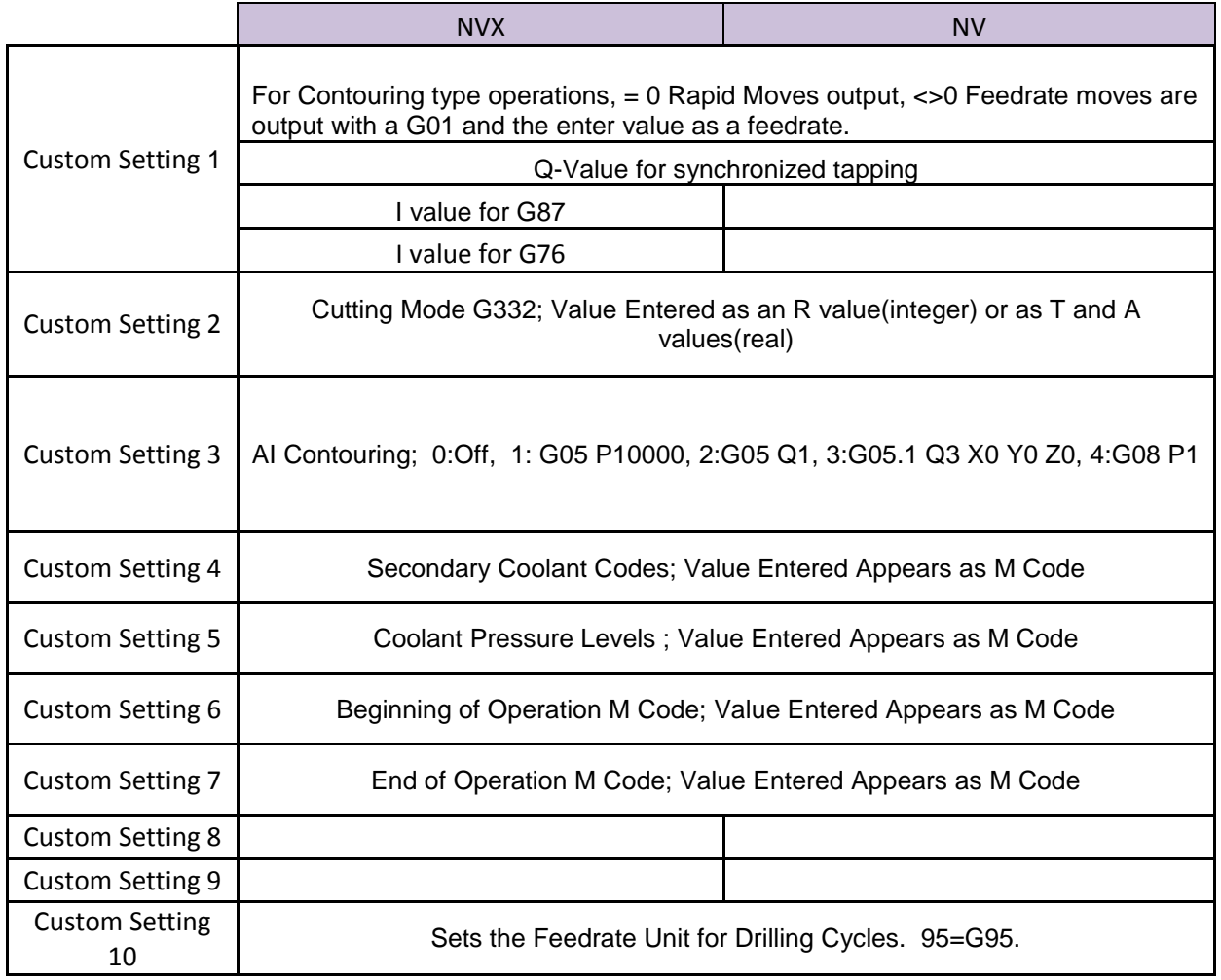

## *11.1. Tool Page*

<span id="page-28-1"></span>Currently no Custom Settings are being used on the Tool Page.